# SIMICART USER GUIDE SERIES

# How to Configure SimiCart Extensions

## **HOW TO BUILD YOUR APP**

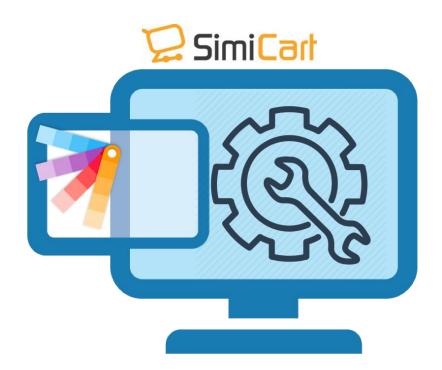

Email: support@simicart.com

**Skype:** simicart\_support

SimiCart – Building Your App
Copyright (c) 2016 www.simicart.com

# **BUILDING YOUR APP**

## 1. General App Information

This will be done on "Theme design" tab in your SimiCart Dashboard.

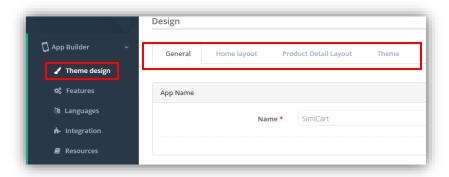

#### 1.1. General

Go to **Dashboard** – **Theme design**, and choose **General** tab. Here you can enter your app name, upload icon, logo, and splash screen image.

\*Note: Your app name must NOT include these special characters: &

#### 1.2. Theme

In **Home Layout** tab, you can choose a theme for your app. There are 3 available themes: Default, Matrix and Zara. Click on the desired one to choose.

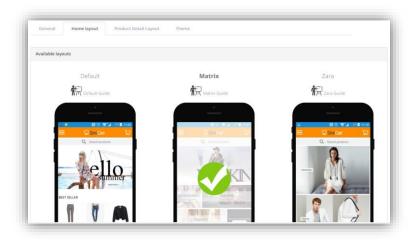

SimiCart – Configure Facebook Connect

**Skype:** simicart\_support

Email: support@simicart.com

## 1.3. Product Detail Layout

In **Product Detail Layout** tab, you can choose a theme for your Product Detail page. There are 2 available themes: Default and Cherry. Click on the desired one to choose.

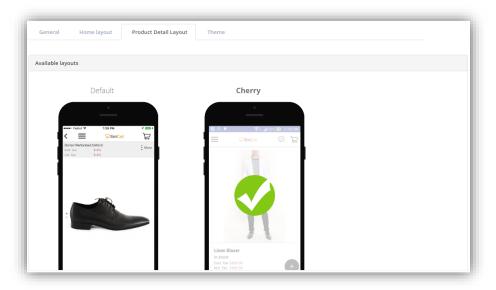

## 1.4. App Colors

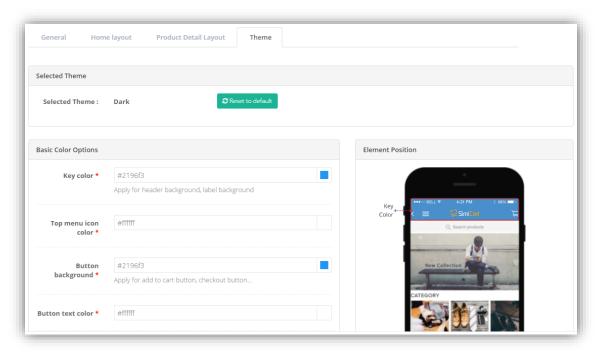

Email: support@simicart.com

In **Theme** tab, you can choose a preset color scheme for your app, and/or pick your desired color for each individual component. The Theme Preview on the right side shows you which component you are applying color for.

There are a wide range of already-made color schemes for you to choose from: Dark, Blue, Violet, Orange, Gray and Bright.

To change color for each component, click on the color code field next to the component name. A color palette will pop out for you to pick your desired color.

## 2. Home Screen Layout

To configure the look of your app's home screen, you will need to do that on your Magento backend.

#### 2.1. Banners

To configure banners, go to **SIMICART** – **Themes** – **Banners**.

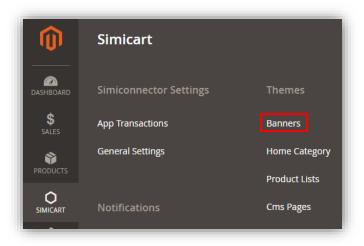

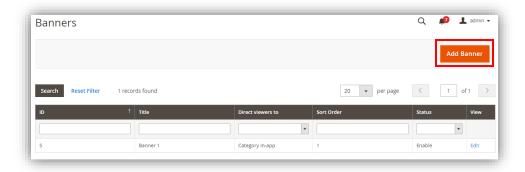

Email: support@simicart.com

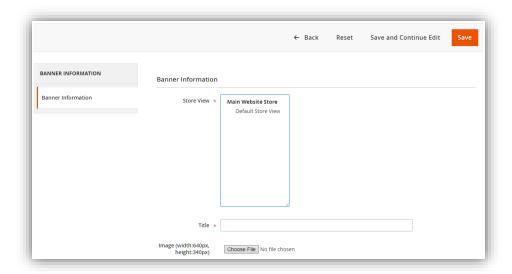

This page shows a list of your existing banners. You can add new banners by clicking on "Add Banner".

- **Store View:** Choose the store(s) that you would like the banner to appear
- **Title:** Create a name for your banner. This name is visible on your backend only
- Image (width:640px, height:340px): The banner image to be shown on mobile app
- **Tablet Image (width:640px, height:340px):** The banner image to be shown on tablet app
- **Direct viewers to:** Choose what tapping on the banner will lead to: product detail page (Product In-app), category page (Category In-app), or external link (Website Page)
- Product ID / Category ID / Url: Choose a specific product, category or URL for the banner to point to
- Sort Order: The order this banner will appear
- **Status:** Choose if you want the banner to be Enabled (shown to customers) or Disabled (not shown to customers)

Finally, click "Save" to save your information.

Email: support@simicart.com

## 2.2. Home Categories

To configure which categories appear on home page, go to **SIMICART** – **Themes** – **Home Category**.

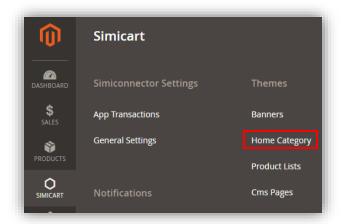

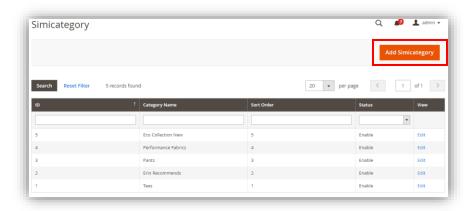

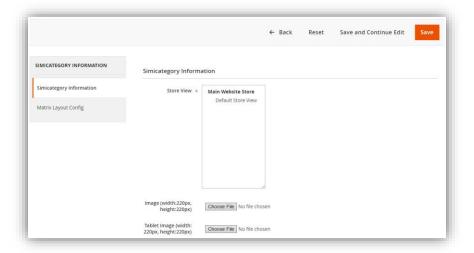

SimiCart – Configure Facebook Connect

**Skype:** simicart\_support

Email: support@simicart.com

On this page, you can see your list of home categories and you can add new categories by clicking on "Add Simicategory"

- Simicategory information: General configuration of home categories for every theme
  - **Store View:** Choose the store(s) that you would like the category to appear
  - Image (width:220px, height:220px): The category image to be shown on mobile app
  - **Tablet Image (width:220px, height:220px):** The category image to be shown on tablet app
  - **Categories:** Choose which category to be shown
  - **Sort Order:** The order this category will appear (left-to-right direction)
  - **Status:** Choose if you want the category to be Enabled (shown to customers) or Disabled (not shown to customers)

### a. Default + Zara Theme Configuration

#### **Recommended Image size:**

- **Default Theme:** 200x200 pixel (or any image with Square shape)
- **Zara Theme:** your image will automatically be fitted to screen width so you can use any image size here

### **b.** Matrix Theme Configuration

Unlike Zara or Default, Matrix Theme offers a mockup presentation and additional configurations due to its strong ability to be customized.

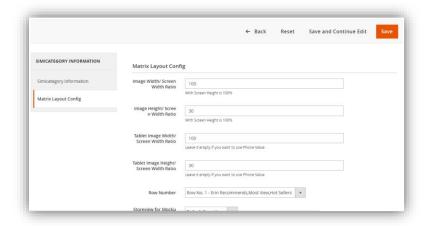

Email: support@simicart.com

- **Image Width/Screen Width Ratio:** The 'category image width' to 'mobile screen width' ratio in percentage.
- **Image Height/Screen Width Ratio:** The 'category image height' to 'mobile screen width' ratio in percentage
- **Tablet Image Width/Screen Width Ratio:** The 'category image width' to 'tablet screen width' ratio in percentage (Leave it empty if you want to use Phone Value)
- **Tablet Image Height/Screen Width Ratio:** The 'category image height' to 'tablet screen width' ratio in percentage (Leave it empty if you want to use Phone Value)
- **Row Number:** Choose which row you want the category to appear
- **Storeview for Mockup Preview:** Choose which theme you want to show for the mockup underneath

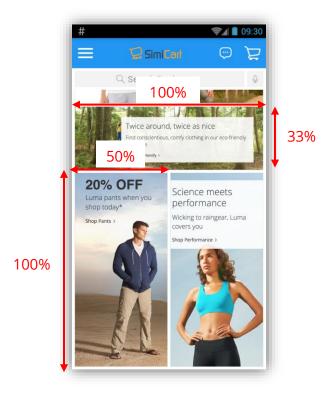

Finally, click "Save" and you will see the changes applied in the Matrix Theme Mockup Preview.

Email: support@simicart.com

#### 2.3. Product Lists

Product list is not a particular category. It is a list of products which have a common characteristic (best seller, most viewed etc.)

To configure which product list appear on home page, go to **SIMICART** - **Themes** - **Product Lists.** 

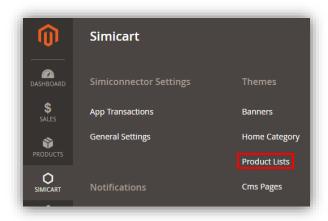

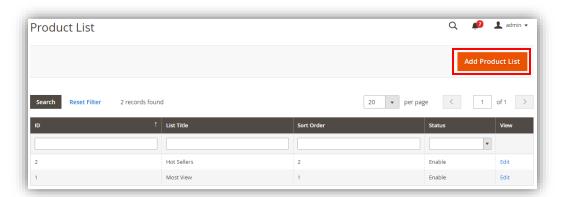

On this new page, you can see your list of product lists and you can add new product lists by clicking on **Add Product List**.

Email: support@simicart.com

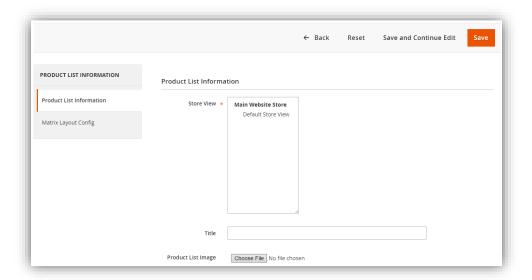

- Product List Information: General configuration of product list for every theme
  - **Store View:** Choose the store(s) that you would like the product list to appear
  - **Title:** Create a name for your product list
  - **Product List Image:** The product list image to be shown on mobile app
  - **Product List Tablet Image:** The product list image to be shown on tablet app
  - **Sort Order:** The order this list will appear (left-to-right direction)
  - Product List Type: Choose to use SimiCart's pre-defined product lists or create your custom list.
  - **Product ID:** Select products to include in your custom list. If you choose a SimiCart's pre-defined list, this field will disappear.
  - **Enable:** Choose if you want the category to be Enabled (shown to customers) or Disabled (not shown to customers)

Email: support@simicart.com

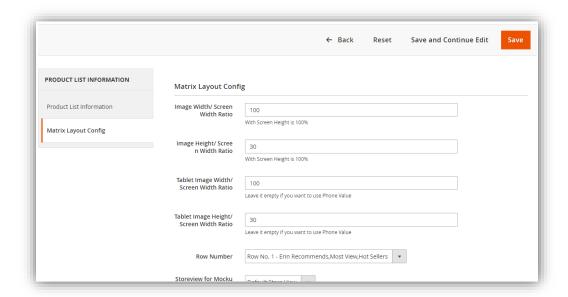

Similar configuration process from Categories can be done here apart from the fact that you can choose the product list and more importantly to add a custom list of any product you want to have in there.

Finally, click "Save" and you will see the changes applied in the Matrix Theme Mockup Preview.

### 3. Features

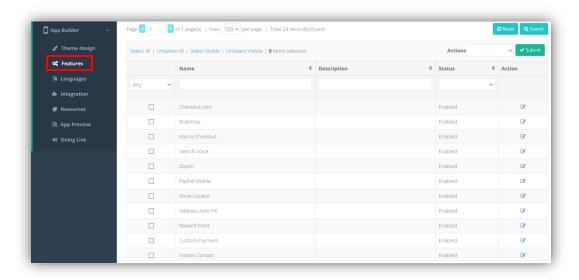

Email: support@simicart.com

Locate to **Features** tab, here you can find all of the feature that is available with your package. **Enabled** means it will be in the app while **Disabled** mean it is not in the app.

- You can enable each of them by clicking the **edit icon** in the Action column
- You can mass edit them by clicking **Select all** or ticking multiple features and locate to Actions box in the right corner to update the feature list

## 4. Languages

You can add more than one language to your app. Please keep in mind that you need to have the store view with this language in your backend in order for the app to be synced.

Locate to **Languages** tab. When you click on the box which display the languages next to **Locality**, you will see a long list of languages to choose from. The languages under **Selected** will be available in the App. In this example, the app is set to be German.

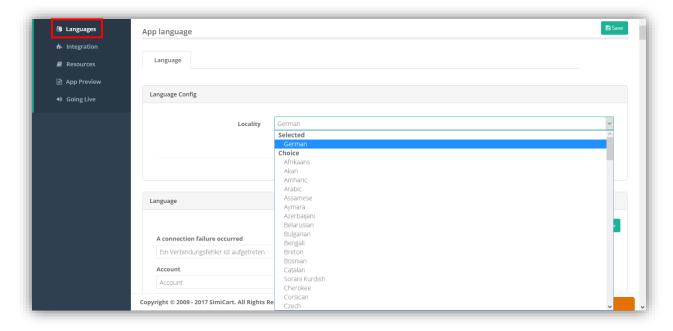

To add another language, choose from the long list of **Choice**, in this case English(UK).

Email: support@simicart.com

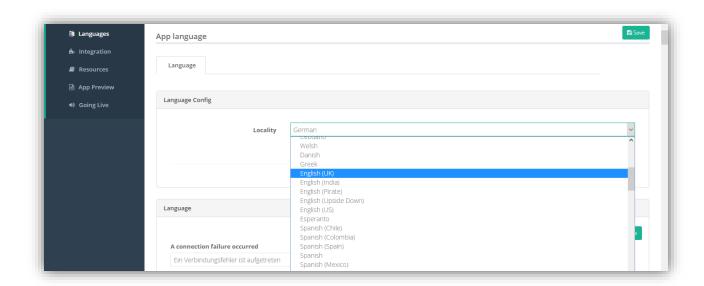

After finish setting up the language, click "Save", your second language is now in the Selected section.

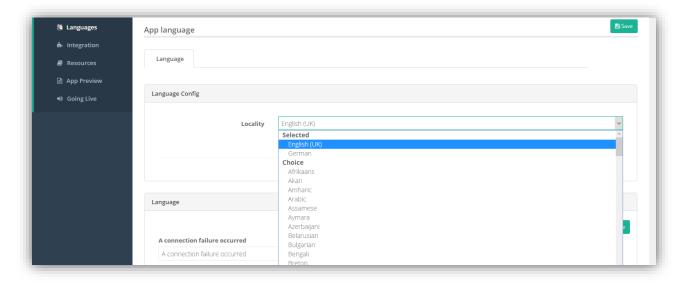

## 5. Building your app

After finishing configuring your app's appearance, features and languages, it's time to build your app and test it on your mobile device.

Email: support@simicart.com

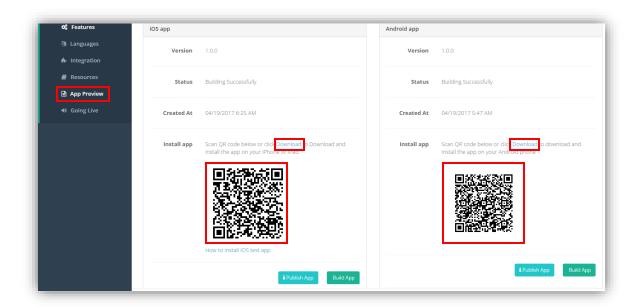

In "App Preview" tab, click on "Build App" button under iOS or Android section to build your app for the corresponding platform. After the building is done, you can get the app to your device by either

Email: support@simicart.com

**Skype:** simicart\_support

- Download .ipa (iOS) or .apk (Android) files by clicking on "**Download**"

or

- Use a QR code scanner to scan the QR codes

## **PUBLISH YOUR APP**

## 1. Publish your app under SimiCart account

There are two ways that you can request to publish your app from: **App Preview** tab (By clicking Publish App) or **Going Live** tab.

From "Going Live" tab, fill in all of the required information.

- **Identify Key:** link on App Store or Google Play after "?id=". For example: <a href="https://play.google.com/store/apps/details?id=com.simicart.superior">https://play.google.com/store/apps/details?id=com.simicart.superior</a>. The identify key is "com.simicart.superior"
- **Description:** A description of your App detailing features, functionality, or business concept
- **Keyword:** One or more keywords that sum up your app, this help your app to be more searchable
- **Screenshots:** Please take at least 5 screenshots and add it to the request.

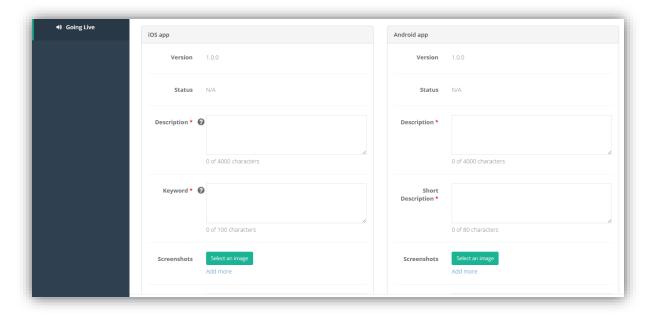

After all box are filled, simply click **Request to upload App to Apple Store (iOS)** and Click **Request to upload App to Google Play (Android).** An email will be sent to you to confirm the status of the publish.

Email: support@simicart.com

## 2. Publish your app under your own account

## 2.1. Option 1: Provide us with your account information

Provide us the details for both Apple and Google Developer Account, we will access it and finish all of the publishing activities.

### 2.2. Option 2: Share with us your account permission (recommended)

With a shared account you will not need to provide us your developer account information.

#### APPLE DEVELOPER ACCOUNT

Visit <a href="https://itunesconnect.apple.com/">https://itunesconnect.apple.com/</a>, log in with your account and from your dashboard click <a href="Users and Roles">Users and Roles</a>.

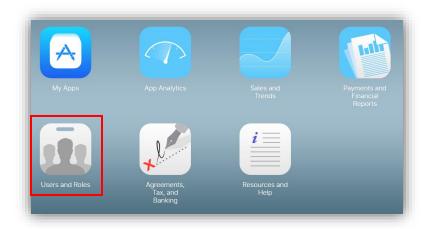

From Users and Roles dashboard click the (+) sign next to User.

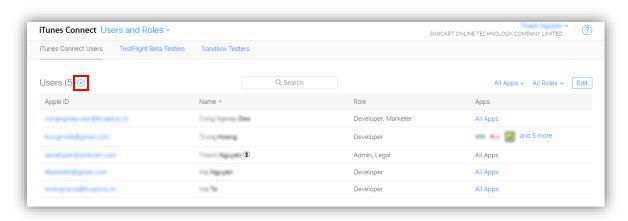

Email: support@simicart.com

Please share the iTunes Connect account to developer@simicart.com by filling the form below.

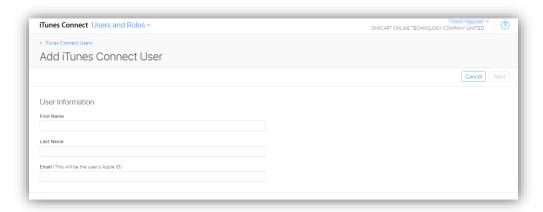

Visit <a href="https://developer.apple.com/">https://developer.apple.com/</a> and log in with your account. From your dashboard click People and then Invite People.

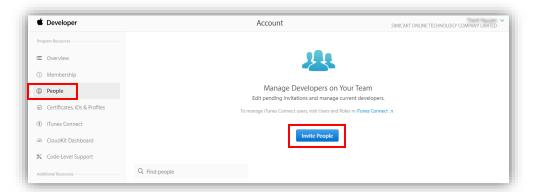

Enter developer@simicart.com to invite as Admin and finish the process.

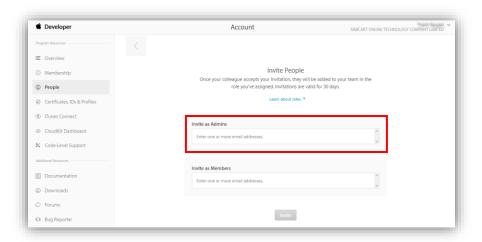

SimiCart - Configure Facebook Connect

Copyright (c) 2016 www.simicart.com

Email: support@simicart.com

#### ANDROID DEVELOPER ACCOUNT

- 1. Sign in to your Google Play Developer Console
- 2. Click **Settings** > **User accounts & rights**. Select **Invite new user** and follow the on-screen instructions to add **androidteam@simicart.com**
- 3. Use the **"Role"** drop-down to choose a pre-defined role or use the checkboxes for individual permissions. Please select from **Visibility** to **Manage Alpha & Beta APKs**
- 4. Click **Send Invitation**

-----THE END------

Email: support@simicart.com